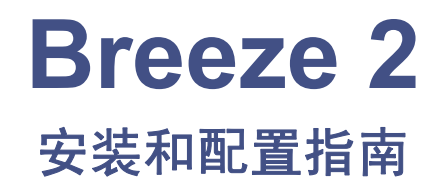

**715001951ZH/** 修订版 **A**

Waters THE SCIENCE OF WHAT'S POSSIBLE.™

版权所有 **© Waters Corporation 2008** 保留所有权利

## 版权声明

© 2008 WATERS CORPORATION。在美国和爱尔兰印刷。保留所有权利。未经出版商 的书面允许,不得以任何形式转载本文档或其中的任何部分。

本文档中的信息如有更改,恕不另行通知,且这些信息并不作为 Waters Corporation 的 承诺。 Waters Corporation 对本文档中可能出现的任何错误不负任何责任。本文档在出版 时被认为是完整和准确的。任何情况下,对与使用本文档有关或因使用本文档而导致的偶 发或继发的损害, Waters Corporation 不负任何责任。

## 商标

Waters 是 Waters Corporation 的注册商标, Breeze、 busLAC/E、 busSAT/IN 和 "THE SCIENCE OF WHAT'S POSSIBLE"是 Waters Corporation 的商标。

Adobe、 Acrobat 和 Reader 是 Adobe Systems Incorporated 在美国和/或其他国家/地区 的注册商标。

Intel 和 Pentium 是 Intel Corporation 的注册商标。

Microsoft、 Internet Explorer、 Windows 和 Windows Vista 是 Microsoft Corporation 在美国和/或其他国家/地区的注册商标。

Oracle 是 Oracle Corporation 和/或其附属公司的注册商标。

Rheodyne 是 Rheodyne, Inc. 的注册商标。

<span id="page-1-0"></span>其它注册商标或商标均为其各自所有者的专有资产。

## 客户意见或建议

Waters 的技术交流部门恳请您告诉我们您在该文档中所遇到的任何错误或向我们提出改进 建议。请协助我们了解您最希望从文档中获得什么内容,让我们可以不断改进其准确性及 可用性。

我们会认真对待收到的每条客户意见。您可以通过 tech\_comm@waters.com 与我们联系。

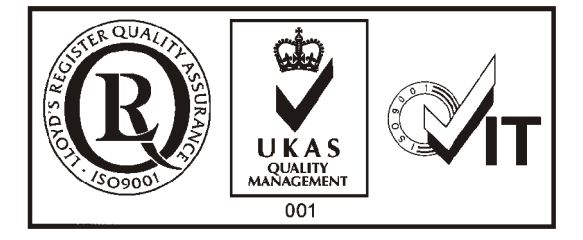

## 联系 **Waters**

<span id="page-2-1"></span>如果您就使用、运输、移除或丢弃 Waters® 的任何产品有更高要求或技术问题,请联系 Waters。可以通过 Internet、电话或传统邮件联系我们。

### **Waters** 联系信息

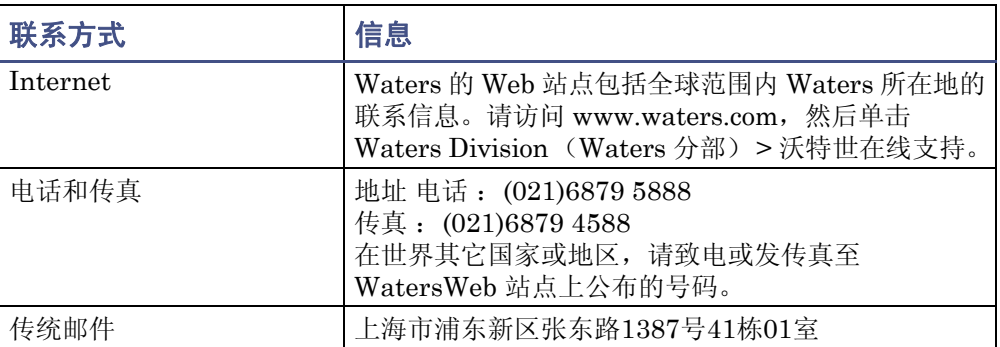

## **Breeze 2** 软件

### 设计用途

<span id="page-2-0"></span>Waters Breeze 2 软件用于采集、处理、报告和管理色谱信息。

## 安全信息

有关如何安全操作和维护的信息,请参阅相关仪器或设备的操作员指南。

# 目录

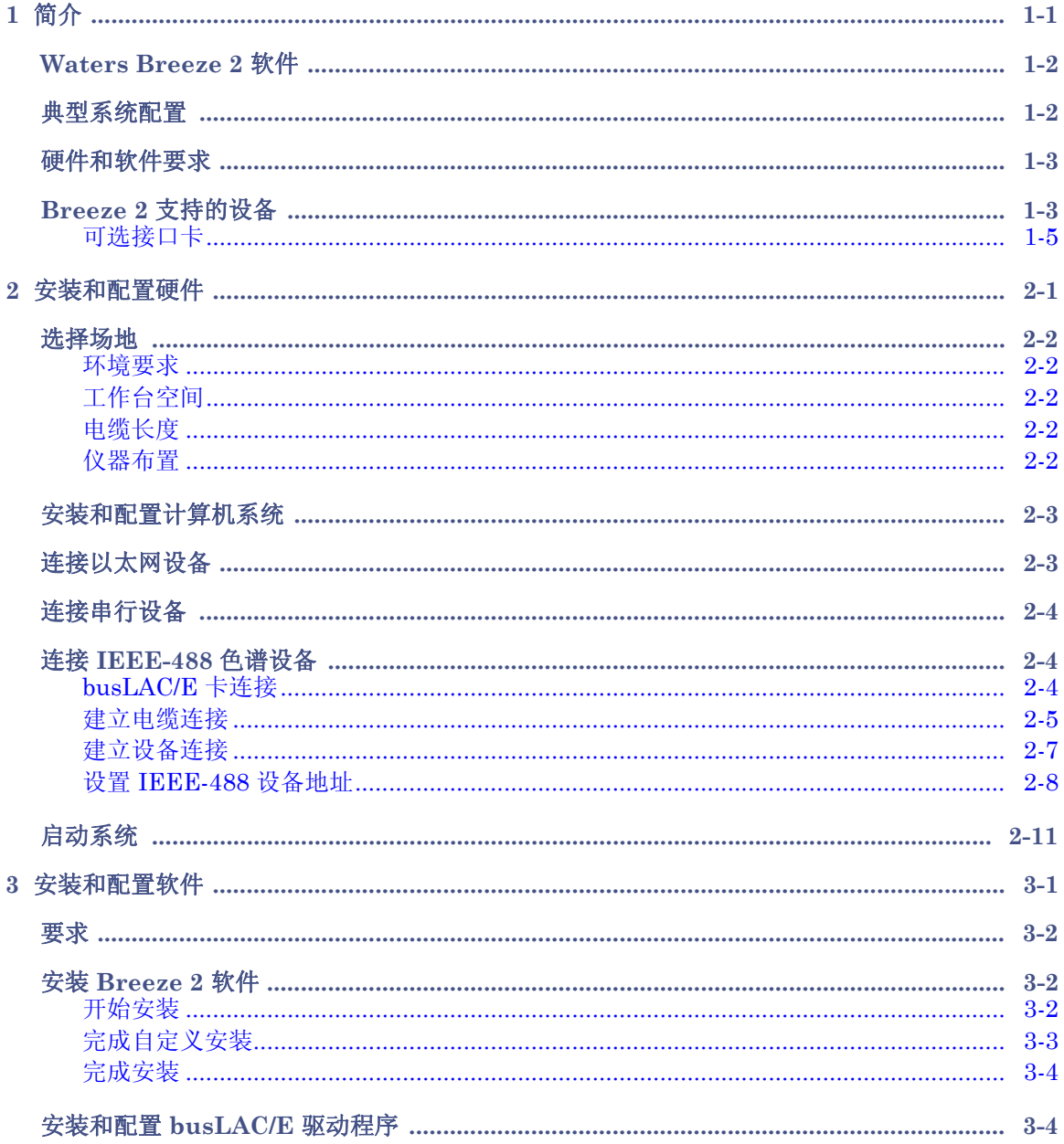

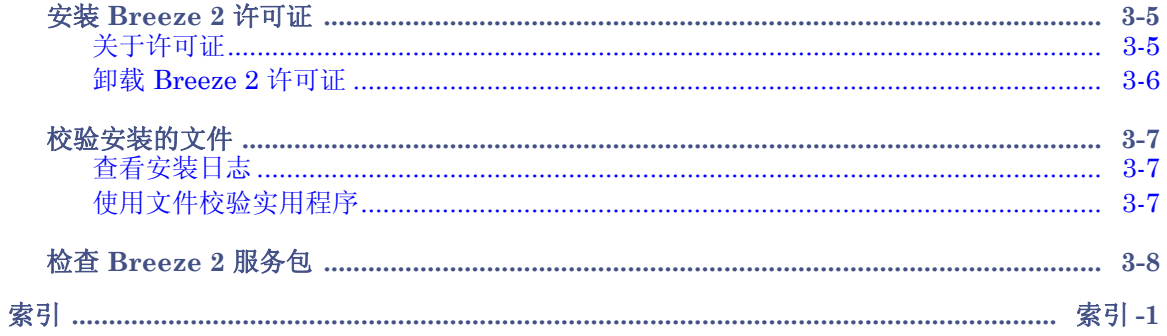

<span id="page-6-0"></span>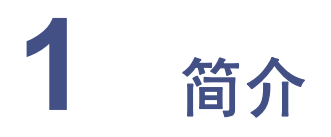

本章介绍 Waters® Breeze™ 2 软件、使用 Breeze 2 所需的硬件和软件, 以及支持 的色谱设备类型。

### 内容

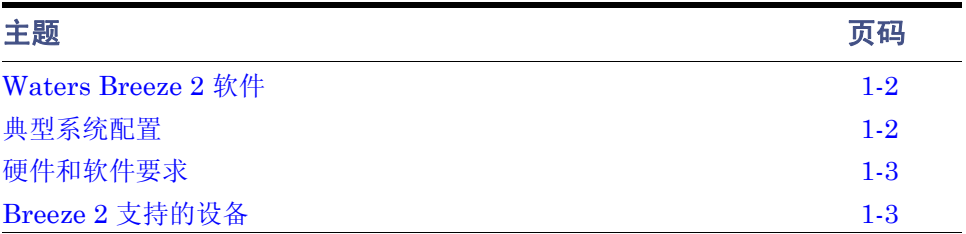

## <span id="page-7-0"></span>**Waters Breeze 2** 软件

Waters Breeze 2 软件系统包括下列组件:

- 色谱仪器
- 色谱数据采集和数据处理计算机
- Breeze 2 软件, 它是一种 32 位数据采集和管理软件应用程序, 具有先进的集成数 据库体系结构

该系统用于采集、处理、报告和管理色谱信息。 Breeze 2 提供了简单易用的技术,并将高 质量的准确结果转换为可用的信息。它是一套完整的色谱和结果管理系统,可根据需要使 用若干 Breeze 2 软件功能, 以使其符合自己的色谱需求。

## <span id="page-7-1"></span>典型系统配置

<span id="page-7-3"></span><span id="page-7-2"></span>Breeze 2 在工作站配置上运行。下图显示了典型的 Breeze 2 工作站配置。

#### 典型的 **Breeze 2** 工作站配置

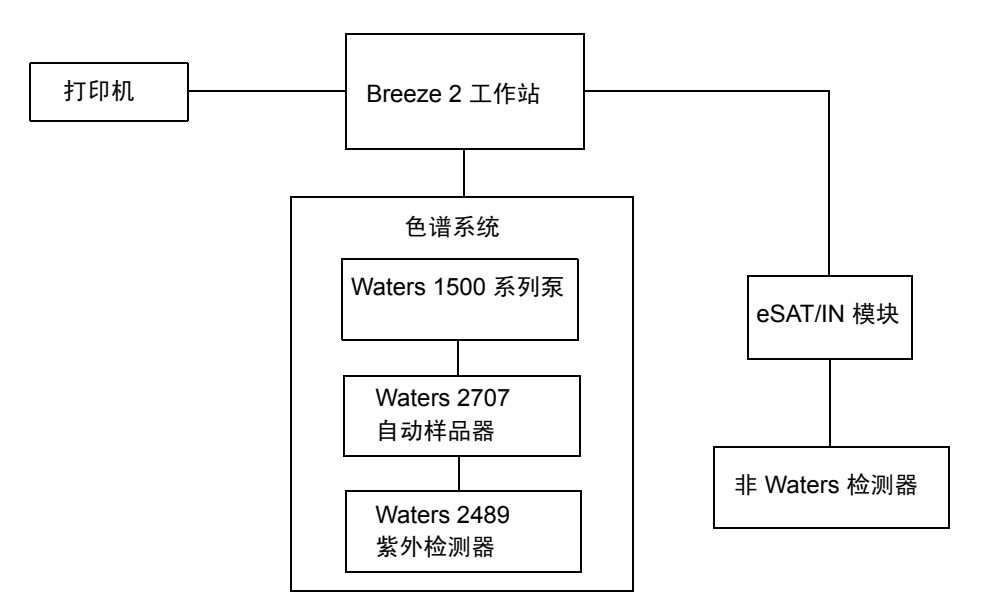

## <span id="page-8-0"></span>硬件和软件要求

<span id="page-8-9"></span><span id="page-8-8"></span>下表介绍了 Breeze 2 工作站对硬件、软件以及操作系统的要求。

#### <span id="page-8-3"></span>**Breeze 2** 工作站计算机的要求

<span id="page-8-7"></span>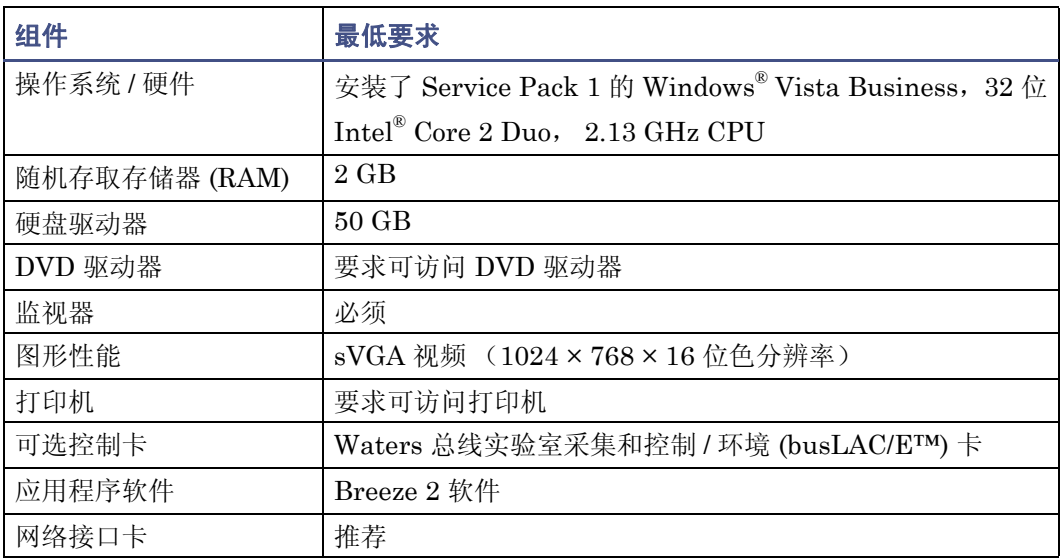

## <span id="page-8-10"></span><span id="page-8-2"></span><span id="page-8-1"></span>**Breeze 2** 支持的设备

Breeze 2 可支持下列设备:

- <span id="page-8-11"></span><span id="page-8-6"></span><span id="page-8-4"></span>• 以太网设备
- 最多可安装 14 台基于 IEEE-488 的设备(在电缆长度指导原则以内)。有关详细信 息,请参阅第 2-4[页上的图 "连接](#page-15-3) IEEE-488 色谱设备"。
- <span id="page-8-5"></span>• 使用 I/O 分配箱,可通过 busLAC/E 卡支持最多四个 busSAT/IN 模块

Breeze 2 不支持混合的 IEEE-488 与 Ethernet 配置。 Breeze 2 需要以下网络配置之一:

- 所有系统模块通过 IEEE-488 连接与数据系统进行通信。
- 所有系统模块通过以太网连接与数据系统进行通信。

<span id="page-9-5"></span><span id="page-9-1"></span>下表列出了 Breeze 2 在其版本发布时所支持的设备的最低固件版本。

#### 以太网仪器

<span id="page-9-3"></span>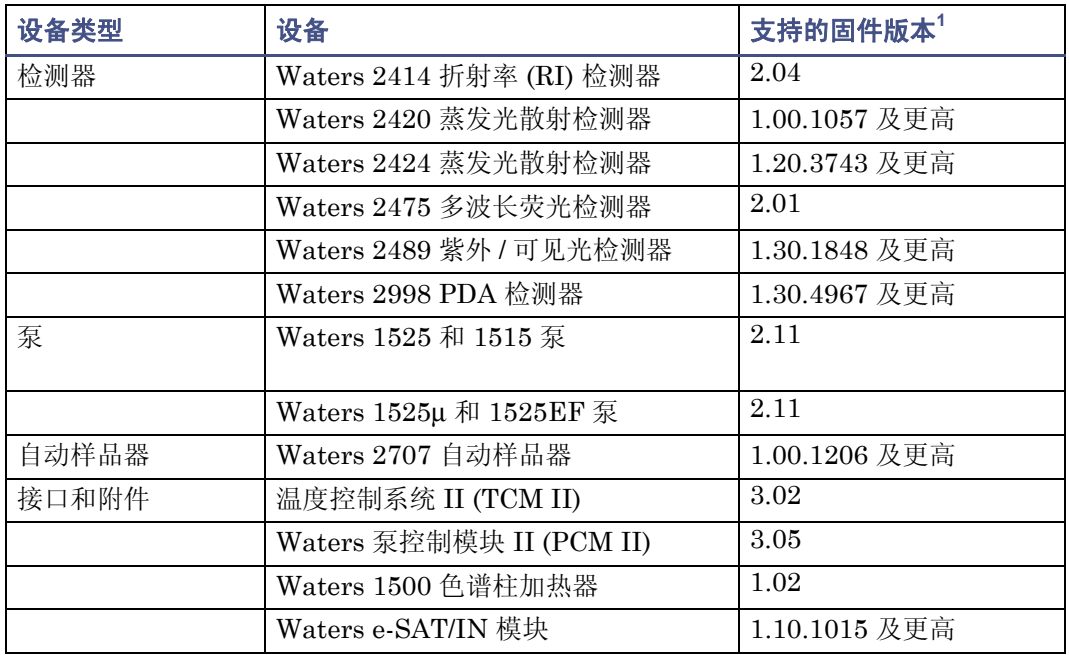

<span id="page-9-6"></span><span id="page-9-4"></span>1. 固件版本号位于仪器规格铭牌或前面板显示屏上。

在 Breeze 2 系统中安装 IEEE-488 设备前,请核实设备的固件为下表中列出的最低版本。

#### <span id="page-9-0"></span>支持的 **IEEE-488** 设备

<span id="page-9-2"></span>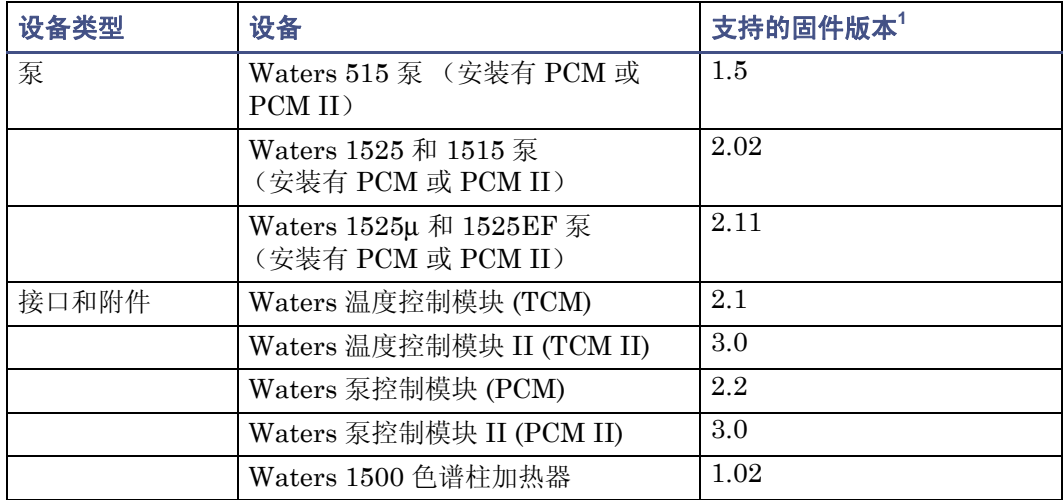

<span id="page-10-3"></span>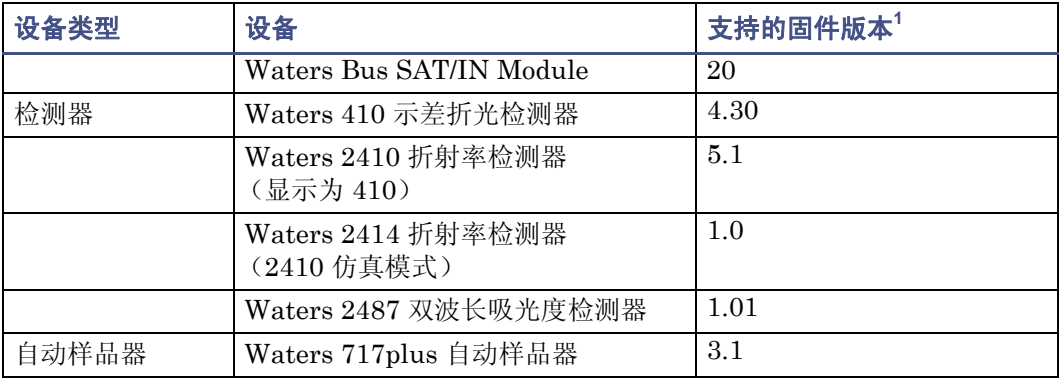

#### 支持的 **IEEE-488** 设备 (续)

<span id="page-10-5"></span>1. 固件版本号位于仪器规格铭牌或前面板显示屏上。

### <span id="page-10-0"></span>可选接口卡

Breeze 2 支持下列可选接口卡:

- 以太网仪器网络接口卡
- 用于连接 Waters IEEE-488 设备的 busLAC/E (IEEE-488 接口)卡

### 以太网仪器网络接口卡

<span id="page-10-2"></span>Breeze 2 工作站可使用网络接口卡 (NIC) 与以太网仪器进行通信。有关详细信息,请参阅 《Waters 以太网仪器快速入门指南》。

#### <span id="page-10-1"></span>**busLAC/E** 卡

busLAC/E 卡是一种基于微处理器的接口卡,可将命令从 Breeze 2 软件传输到 IEEE-488 上的检测器、自动样品器、泵和其它设备,以及通过 IEEE-488 电缆的自定义接口。来自 各设备的数据通过 busLAC/E 卡传输到计算机,以供分析。

Breeze 2 工作站可通过 Breeze 2 来使用 busLAC/E 卡。色谱设备可连接到 busLAC/E 卡。

busLAC/E 卡执行两项主要功能:

- <span id="page-10-4"></span>• 从检测器采集数据,并将数据传输给计算机
- 控制色谱设备

最大总计数据速率取决于仪器类型:

- 对于与 busLAC/E 卡连接的所有检测器,支持每秒 400 点的最大总计数据速率。
- 对于与 busLAC/E 卡连接的每个 busSAT/IN™,支持每秒 100 点的最大总计数据 速率 (每个通道 50 点)。

<span id="page-12-0"></span>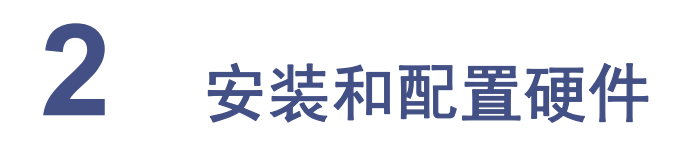

本章介绍如何安装和配置 Waters Breeze 2 软件系统的硬件。

如果 Waters 技术服务代表已经为您安装并配置了系统,请继续阅读第 2-11[页上的](#page-22-0) ["启动系统"。](#page-22-0)

建议:安装任何硬件或软件之前,请先对硬盘驱动器中的资料作完整备份 (请参阅 计算机厂商提供的说明)。

#### 内容

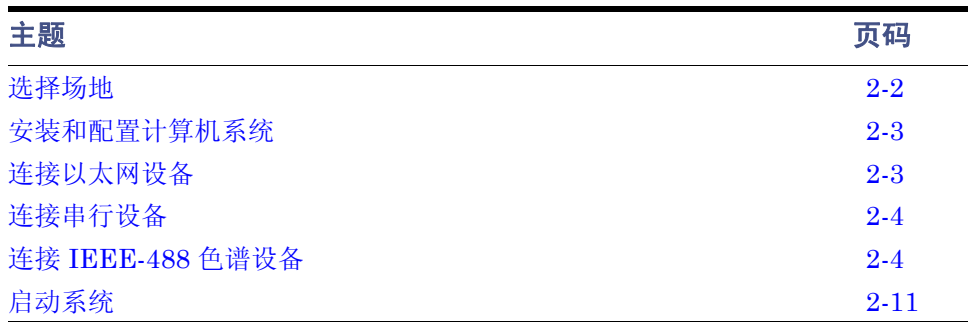

### <span id="page-13-0"></span>选择场地

将 Breeze 2 系统置于清洁、无冲击、无振动、温度和湿度适宜的地方。

### <span id="page-13-9"></span><span id="page-13-1"></span>环境要求

<span id="page-13-6"></span>Breeze 2 系统设计为在以下温度和湿度范围内运行:

- 温度: 10至 31°C (50至 88°F)
- 湿度: 20 至 80% 相对湿度,无冷凝,最大湿球温度 25°C,最低露点 2°C 允许的温度和湿度范围视计算机和打印机的型号而定。

保护设备免受阳光直射、热通风设备或空调通风口的影响。

### <span id="page-13-2"></span>工作台空间

<span id="page-13-8"></span>依照计算机附带文档中的建议,为 Breeze 2 工作站 (键盘、监视器、系统装置及打印机) 留出足够的工作台空间。可将计算机放在实验台或桌面上靠近色谱仪器的地方。所需的工 作台总空间视计划配置的设备数而定 (泵、检测器、自动样品器、 eSAT/IN 模块等等)。

### <span id="page-13-3"></span>电缆长度

<span id="page-13-7"></span><span id="page-13-5"></span>最多可将 14 台基于 IEEE-488 的设备连接到 Breeze 2 系统。为确保信号能正确传输,请 合理布置色谱系统的组件,使电缆的长度尽可能小。始终遵守第 2-5 [页上的 "建立电缆连](#page-16-0) [接"中](#page-16-0)列出的电缆长度指导原则。

### <span id="page-13-4"></span>仪器布置

<span id="page-13-10"></span>确保所有仪器上的通风槽均没有堵塞现象。每台仪器的所有侧面都要保留至少15 厘米(6 英寸)的空间,以保证足够的空气流通。

有关最合理布置 Breeze 2 系统及连接的仪器的信息,请咨询 Waters 技术服务代表。

## <span id="page-14-0"></span>安装和配置计算机系统

本节介绍安装和配置 Breeze 2 计算机系统及其它组件的过程。

#### 要安装并设置 **Breeze 2** 工作站

- 1. 打开包装,将工作站置于理想的位置。
- <span id="page-14-2"></span>2. 将键盘、鼠标和监视器连入工作站。
- 3. 要安装其它计算机外围设备 (如打印机),请参阅随设备提供的安装文档。
- 4. 连接并配置串行设备或以太网设备 (请参阅第 2-3 [页上的 "连接以太网设备"](#page-14-1))。
- $5.$  确保在工作站中安装并正确设置了 busLAC/E (IEEE-488 接口) 卡。
- 6. 使用 IEEE-488 电缆将 IEEE-488 色谱仪器与工作站中的 busLAC/E 卡相连 (请参 阅第 2-4 [页上的 "连接](#page-15-1) IEEE-488 色谱设备")。
- 7. 打开工作站电源 (请参阅第 2-11 [页上的 "启动系统"\)](#page-22-0)。

## <span id="page-14-1"></span>连接以太网设备

以太网仪器直接连接到计算机中的网络接口卡。如果要连接多台以太网仪器,请先使用 Waters 提供的交换机将以太网电缆从交换机连接到计算机, 然后再将每台仪器插入交换 机。

注意: Breeze 2 系统不支持使用以太网集线器。

设备 (如 2489、 2998、 2414 和 2424 检测器)的触发在以太网电缆中发生,因此不需要 外部触发电缆。

例外: Waters 2475 荧光检测器, V2.02 需要以太网控制下的外部触发电缆。

<span id="page-14-3"></span>必须向网络接口卡分配 IP 地址并启用 DHCP, 以便能够为以太网仪器分配 IP 地址。

#### 要为网络接口卡设置 **IP** 地址

要求:必须先在工作站上安装 Breeze 2 软件。

- 1. 从 "管理"菜单中选择 "系统"。
- 2. 在 "管理系统"对话框中,单击 "节点属性"。
- 3. 在 Breeze 2"节点属性"页面中的"仪器"选项卡上配置 IP 地址。有关详细信息, 请参阅 《以太网仪器快速入门指南》或 Breeze 2 帮助中的 "配置色谱仪器"主题。

#### 安装和配置计算机系统 2-3

## <span id="page-15-0"></span>连接串行设备

<span id="page-15-14"></span><span id="page-15-13"></span><span id="page-15-11"></span>可使用 busSAT/IN 模块收集非 IEEE-488 设备的模拟输出信号 (例如, 非 Waters 检测 器)。 busSAT/IN 模块将这些模拟输出信号转换为数字信号,然后通过 I/O 分配箱将其传 输到 busLAC/E 卡。通过 I/O 分配箱或 PC COM 端口连接支持的串行色谱设备。

### <span id="page-15-3"></span><span id="page-15-1"></span>连接 **IEEE-488** 色谱设备

<span id="page-15-9"></span>IEEE-488 总线是一种仪器接口,它使用某种通讯协议连接设备。在 Breeze 2 系统中, IEEE-488 接口将 Waters IEEE-488 色谱设备连接到 busLAC/E 卡。

<span id="page-15-5"></span>busLAC/E 卡是一种仪器控制器,可将活动 "发话者"和 "收听者"的角色分配给每个连 接在 IEEE-488 总线上的设备。每个被指定为活动发话者的仪器将信息提供给 IEEE-488 总线上的其它设备。每个被指定为收听者的设备从活动发话者设备处接收信息。在同一时 刻,只能有一个活动发话者,但可以有多个收听者处于活动状态。

### <span id="page-15-2"></span>**busLAC/E** 卡连接

<span id="page-15-4"></span>busLAC/E 卡通过卡后面的两个端口与外围设备相连, 如下图所示:

- <span id="page-15-8"></span>• IEEE-488 端口 – 用于连接受 IEEE-488 控制的设备, 如 Waters 717plus 自动样品 器和 Waters 2487 双波长吸光度检测器
- <span id="page-15-10"></span><span id="page-15-6"></span>串口 – 用于通过 I/O 分配箱连接串行设备, 如 Waters busSAT/IN 模块。

提示: 有关 [Breeze 2](#page-8-2) 系统所支持设备和固件的完整列表, 请参阅第 1-3 页上的 "Breeze 2 [支持的设备"](#page-8-2)。

<span id="page-15-7"></span>IEEE-488 电缆可将 2487 吸光度检测器及其它 IEEE-488 设备连接到 busLAC/E 卡。

<span id="page-15-12"></span>I/O 分配箱与 busLAC/E 卡相连。 BusSAT/IN 模块通过 I/O 分配箱,使用串行电缆与 busLAC/E 卡进行通信。 I/O 分配箱最多允许连接四个 busSAT/IN 模块,其中每一个模块 可连接到两个模拟检测器输出。

#### **busLAC/E** 卡端口连接

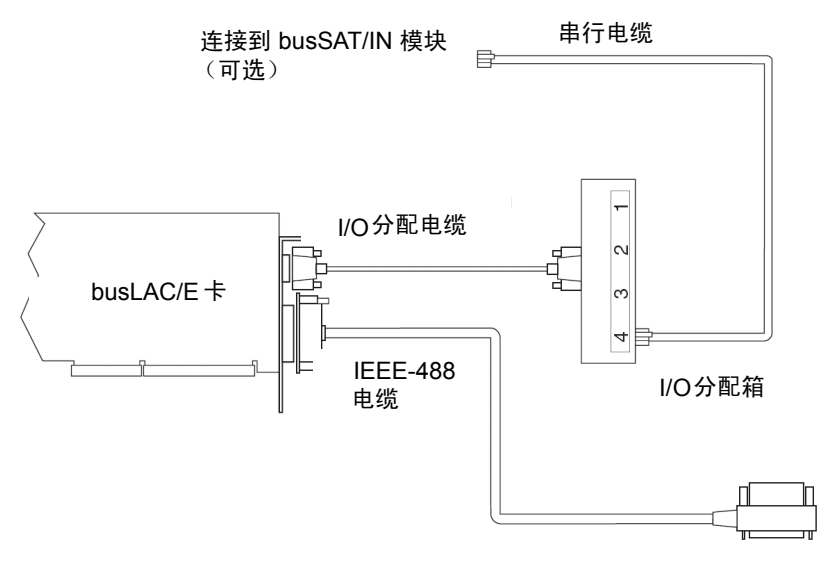

至 IEEE-488 仪器和设备

设备 (如 2487、 2414 和 2410 检测器) 的触发在 IEEE-488 电缆中发生, 因此不需要外 部触发电缆。

### <span id="page-16-0"></span>建立电缆连接

<span id="page-16-1"></span>Breeze 2 系统支持第 [1-4](#page-9-0) 页 的表格中所列出的 Waters IEEE-488 设备。 连接 IEEE-488 设备时, 请遵循以下原则:

- 可以连接在一起构成一个接口系统的最大设备数是 15 (14 个仪器加上 1 个 busLAC/E 卡)。
- 布置色谱系统的组件,使电缆的长度尽可能小。
	- 两个设备间的最大电缆长度为 4 米 (13 英尺)。
	- 两个设备间的最小电缆长度为 1 米 (3.25 英尺)

<span id="page-16-2"></span>注意: 电缆长度大于最大值或小于最小值时, 会导致 IEEE-488 通讯故障。

- 在一个接口系统中,连接设备和 busLAC/E 卡的最大总电缆长度为设备数乘以  $2 * (6.5 * \nabla)$ , 或  $20 * (65 * \nabla)$ , 取两者之中的较小值(请参阅下 表)。

#### 连接 IEEE-488 色谱设备 2-5

### **IEEE-488** 设备的最大电缆长度

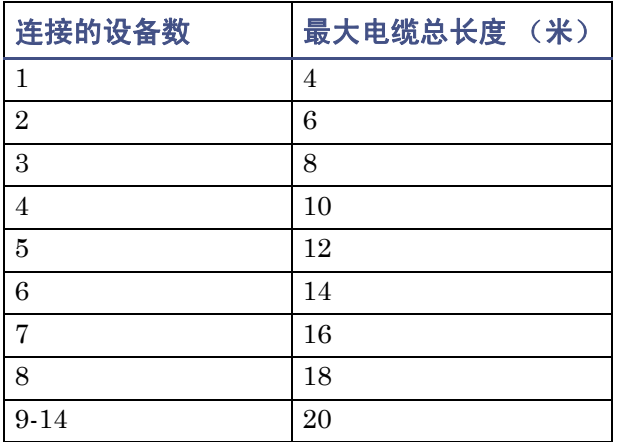

#### <span id="page-17-0"></span>要连接 **IEEE-488** 设备

1. 将直插式 IEEE-488 电缆 (与 Breeze 2 系统一起提供)的单插孔端连接到 busLAC/E 卡。

**IEEE-488** 电缆连接示例

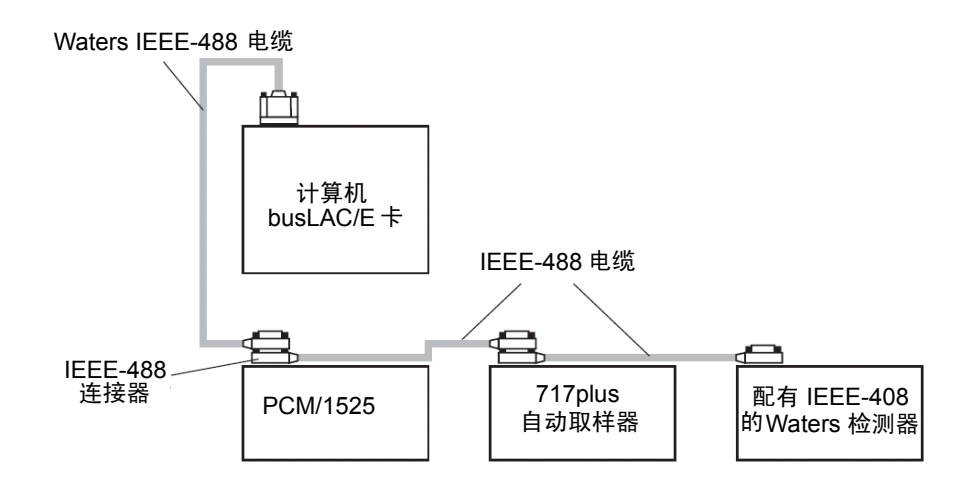

2. 将 IEEE-488 电缆的另一端(带有堆迭式连接器,用于将其它仪器以菊花链式相连) 与仪器上的 IEEE-488 连接器相连。

#### 2-6 安装和配置硬件

- 3. 使用另一条 IEEE-488 电缆,将其一端连接到第一台仪器上的堆迭式连接器。将该 电缆的另一端接入下一台仪器的 IEEE-488 端口。
- 4. 对其它每台设备重复步骤 3,最多可连接 14 台 IEEE-488 仪器。有关电缆长度限制 的信息,请参阅第 2-6 页上标题为"IEEE-488 设备的最大电缆长度"的表格。 提示:将 IEEE-488 设备连接到 busLAC/E 卡的顺序并不重要。例如,在检测器之 前或之后连接进样器都是可以的。
- 5. 确保拧紧所有 IEEE-488 电缆接头的螺钉。

### <span id="page-18-0"></span>建立设备连接

#### <span id="page-18-1"></span>**PCM** 连接

Waters 泵控制模块 (PCM) 是一种 IEEE-488 设备,用于控制 500 和 1500 系列泵。将 PCM 连接到 IEEE-488 总线。

注:可以通过以太网或 IEEE-488 接口连接 PCM II。

#### **TCM** 连接

<span id="page-18-4"></span>Waters 温度控制模块 (TCM) 是一种 IEEE-488 设备,它最多可以控制三个色谱柱加热器 的温度。将 TCM 连接到 IEEE-488 总线。

注:可以通过以太网或 IEEE-488 接口连接 TCM II。

#### 进样器连接

<span id="page-18-2"></span>手动进样器需要连接进样开始触发线。进样开始触发信号 (接线端子)指示检测器和系统 控制器采集数据或运行方法。

Waters 自动样品器通过 IEEE-488 总线或触发线传输进样开始信号。

如果将 Waters 717plus 自动样品器连接到 IEEE-488 接口, 则无需为进样开始信号进行 额外的连接。在 IEEE-488 控制下, 717plus 在数据采集期间,直接通过 IEEE-488 总线 传输进样开始信号。当这些仪器进行进样时,所有受控设备将同时触发。

如果色谱系统中的所有仪器都通过 IEEE-488 总线进行控制,则无需触发线。

#### 检测器连接

<span id="page-18-3"></span>可将装有 IEEE-488 接口的检测器与 busLAC/E 卡直接相连。

### <span id="page-19-0"></span>设置 **IEEE-488** 设备地址

<span id="page-19-3"></span><span id="page-19-2"></span><span id="page-19-1"></span>必须为连接到 IEEE-488 总线的每台设备设置一个唯一的地址,以便使 busLAC/E 卡能够 识别每台设备。 IEEE-488 仪器的有效地址为 2 到 29。

建议: 使用 IEEE 9 及以上地址, 地址之间间隔 2。例如: 9、11、13 等等。

通过软件 (可从仪器的前面板进行访问)或 DIP 开关,可为系统中的 Waters 仪器设置 IEEE-488 地址。

#### 设置 **IEEE-488** 地址

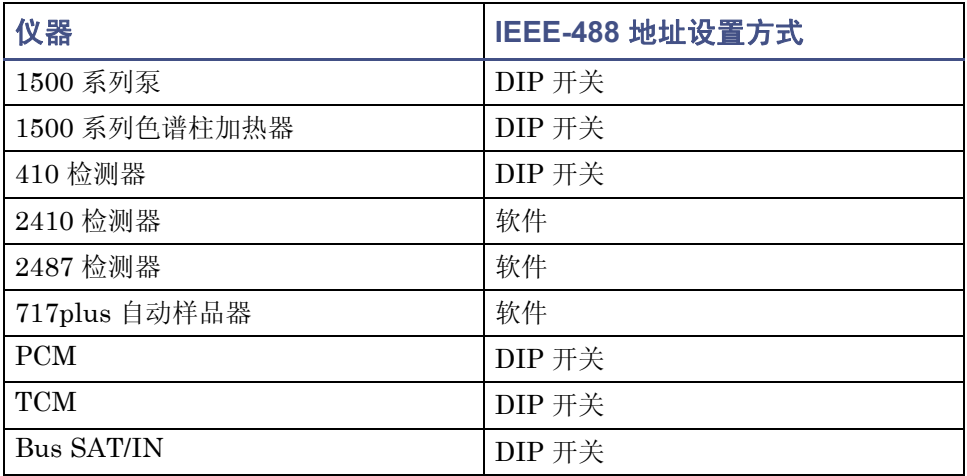

#### 使用软件设置 **IEEE-488** 地址

要使用软件设置 IEEE-488 地址, 请从设备的前面板设置地址。有关设置 IEEE-488 地址 的详细指导,请参阅具体设备的操作指南。

#### 使用 **DIP** 开关设置 **IEEE-488** 地址

对于 1500 系列泵、1500 系列色谱柱加热器、410 检测器、PCM、TCM 和 Bus SAT/IN, 请使用 DIP 开关来设置 IEEE-488 地址。

下图显示了 DIP 开关组的 DIP 开关布置 (在设备后面板上)。

### **DIP** 开关组

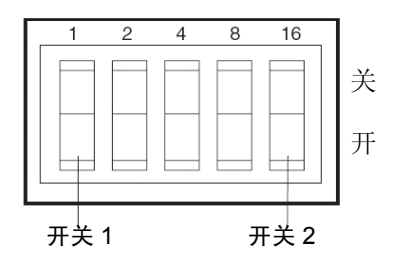

#### 要从 **DIP** 开关设置 **IEEE-488** 地址

- <span id="page-20-0"></span>1. 确保 busLAC/E 卡没有连接任何仪器。
- 2. 关闭 IEEE-488 设备。
- 3. 使用设备后面板上的 DIP 开关 (请参阅上图)为设备设置唯一的 IEEE-488 地址。 提示: 虽然有效的地址一共有 28 个 (2 到 29), 但 IEEE-488 协议最多只允许连 接 14 台设备。

根据下表设置 IEEE-488 地址。

4. 开启设备。

### **Waters 1500** 系列泵、 **410**、 **PCM** 和 **TCM** 的设置

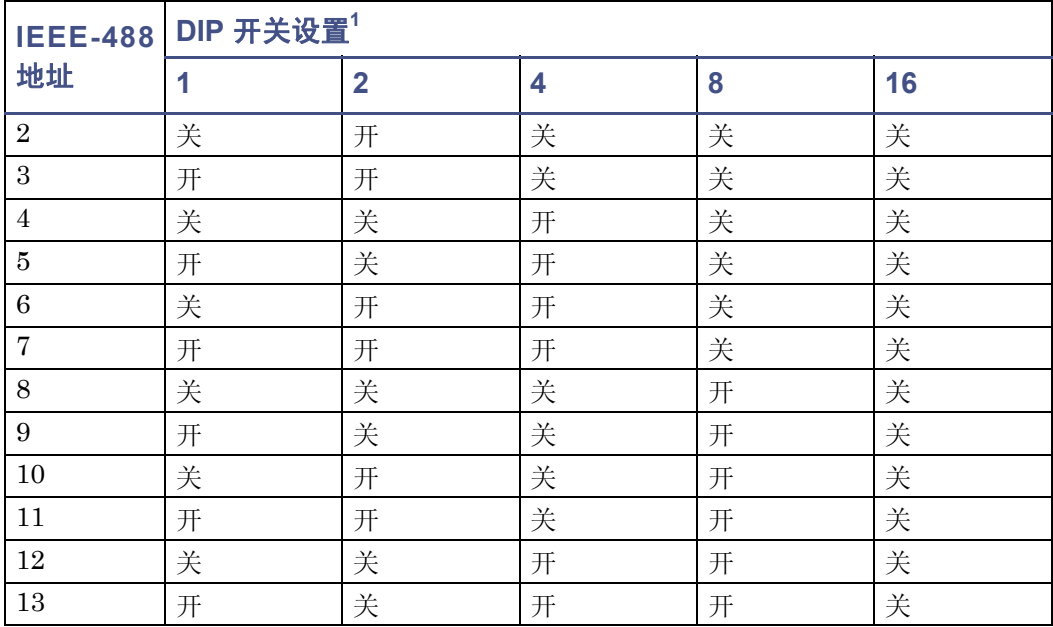

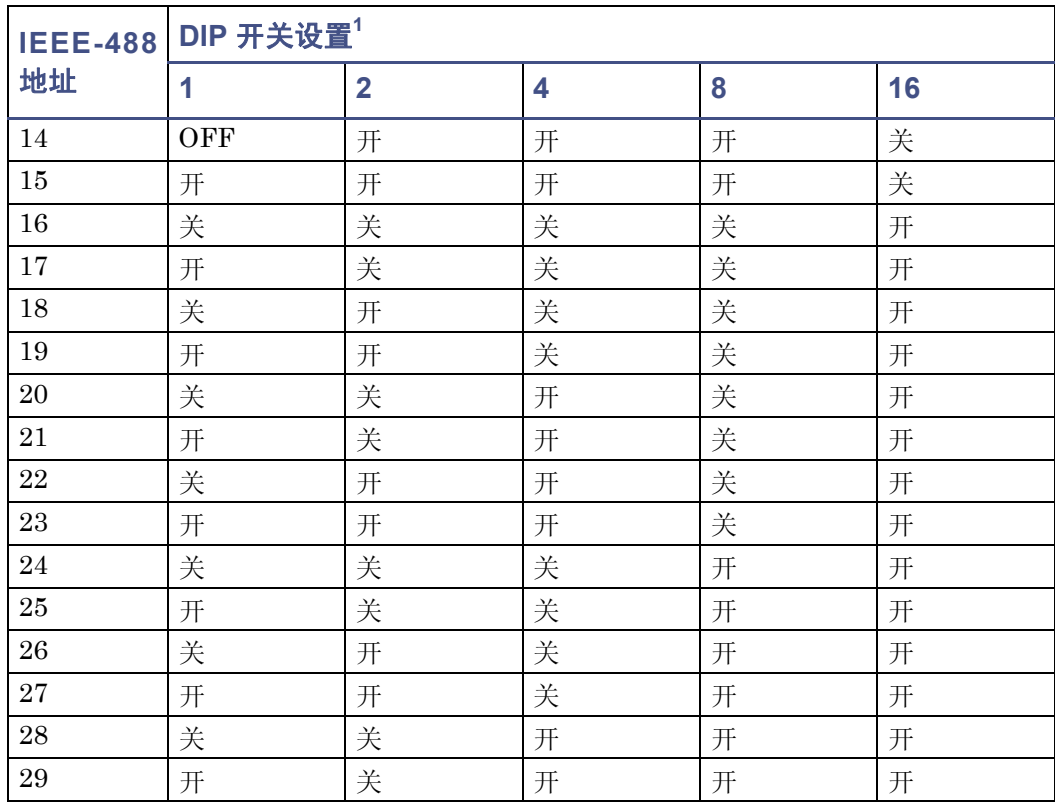

### **Waters 1500** 系列泵、 **410**、 **PCM** 和 **TCM** 的设置 (续)

1. 开 = 闭合或 1。关 = 开路或 0。

### <span id="page-21-0"></span>扫描 **IEEE-488** 总线

为设备设置 IEEE-488 地址后, busLAC/E 卡必须扫描 IEEE-488 总线。要扫描 IEEE-488 总线,请参阅 Breeze 2 帮助中的 "配置色谱仪器"。

## <span id="page-22-0"></span>启动系统

<span id="page-22-1"></span>本节介绍 Breeze 2 系统及其外围设备的启动顺序。

开启 Breeze 2 系统需要以特定顺序开启单台仪器和设备。

请始终遵循以下电源指导原则:

- 系统使用过程中,应使所有设备均保持开启状态。
- 系统在 IEEE-488 总线中处于活动状态时,不要开启或关闭总线上的任何设备。

### 要开启仪器和设备

主意: 确保您场地的计算机电源设置了正确的电压。如果设置有误, 将会损坏 计算机。

1. 开启通过 IEEE-488 总线控制的所有设备,等候内部诊断测试完成。

限制:除非分配给 Breeze 2 系统的 IEEE-488 总线上的所有设备均已开启并通过所 有校正测试,否则不能运行方法或使用 "运行样品"。

要求:在开启检测器之前,首先开启 LC 系统的泵,以建立流量。运行任何系统时, 不要开启 (或关闭)连接到总线的仪器。

- 2. 开启计算机。
- 3. 开启所有受 Breeze 2 系统控制、但不在 IEEE-488 控制下的设备,即所有通过 I/O 分配箱控制的设备 (busSAT/IN 模块和所连接的模拟检测器)。
- 4. 开启所有不受 Breeze 2 系统控制的设备 (例如,打印机之类的计算机外围设备)。

#### 2-12 安装和配置硬件

<span id="page-24-0"></span>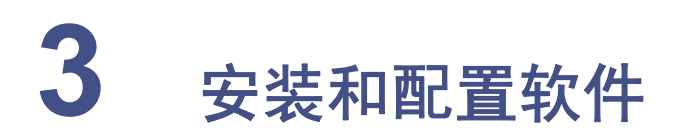

<span id="page-24-1"></span>本章介绍如何在 Breeze 2 工作站上安装 Breeze 2 软件。

建议:安装任何硬件或软件之前,请先对硬盘驱动器中的资料作完整备份 (请参阅 计算机厂商提供的说明)。

#### 内容

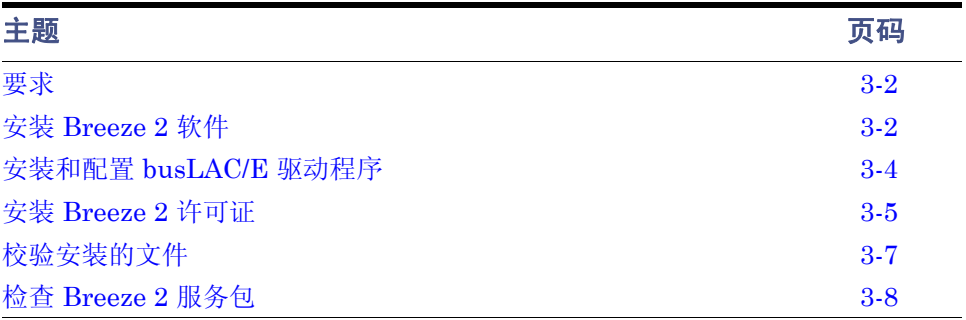

<span id="page-25-0"></span>要求

在安装前完成以下任务:

- 1. 确保工作站满足第1-3页上标题为 "Breeze 2 [工作站计算机的要求"的表格](#page-8-3)中指定 的硬件和软件要求。
- <span id="page-25-3"></span>2. 使用具有管理员权限的帐户登录到操作系统。
- 3. 备份并整理硬盘驱动器碎片 (请参阅 Microsoft 文档及 "帮助"系统),以确保 Breeze 2 能顺利安装,并获得最佳性能。
- <span id="page-25-8"></span>4. 配置 Windows Vista,使虚拟内存设置自动管理页面文件大小。
- <span id="page-25-4"></span>5. 关闭所有应用程序,然后重新启动工作站。
- 6. 确认硬盘具有至少 7000 MB (7 GB) 的可用空间,以容纳添加的软件。

开始安装时,所有本地驱动器的全部可用磁盘空间必须等于或超过 7 GB。如果您不在管理 员组帐户中、使用不支持的操作系统 (例如 Windows XP)、可用内存少于 256 MB 或未 用正确的服务包更新 Windows Vista Business,安装都会停止。

## <span id="page-25-1"></span>安装 **Breeze 2** 软件

<span id="page-25-7"></span><span id="page-25-6"></span>可从 Breeze 2 DVD 中安装 Breeze 2 软件。可以执行*典型*安装, 将软件安装在 C 驱动器 或缺省位置, 或执行*自定义*安装指定其它驱动器。安装软件大约需要 30 分钟。

### <span id="page-25-2"></span>开始安装

#### <span id="page-25-5"></span>要安装 **Breeze 2**

- 1. 将 Breeze 2 DVD 插入 DVD 驱动器。
- 2. 浏览至 DVD 上的 Breeze2 文件夹, 右键单击 Breeze2setup.exe 文件, 然后选择 "以管理员身份运行"。
- 3. 在 "选择设置语言"页面上,从下拉列表中选择语言,然后单击 "确定"。 要求:如果系统上未安装 Microsoft .NET Framework 3.0,将出现 "要求向导" 页面。在该页面上,必须单击 "安装"。
- 4. 在 "欢迎"页面上,单击 "下一步"。
- 5. 在 "许可证协议"页面上,接受许可证协议,然后单击 "下一步"。
- 6. 在 "客户信息"页面上,输入您的用户名、组织和序列号,然后单击 "下一步"。
- 7. 在 "设置类型"页面上,保留选中 "典型",然后单击 "下一步"。

#### 3-2 安装和配置软件

**或者:** 如果要在 C 之外的驱动器上安装该软件, 请选择 "自定义", 然后继续下一 部分, "完成自定义安装"。

8. 在 "已做好安装程序的准备"页面上,单击 "安装"启动安装过程。

结果: "Breeze 2 安装"向导会将 Breeze 2 和 Oracle 程序文件安装到硬盘中。此 过程可能需要几分钟。

- 9. 在 "InstallShield 向导完成"页面上,单击 "完成"。
- 10. 单击下一个页面中的 "是"以重新启动工作站,然后继续第3-4[页上的 "完成安装"](#page-27-0) 中的操作。

### <span id="page-26-0"></span>完成自定义安装

如果在"开始安装"的步骤 7 选择了"自定义",请按以下步骤完成安装。

#### <span id="page-26-1"></span>要完成自定义安装

- 1. 在 "自定义安装"页面上,指定要安装的程序功能。 提示: 缺省情况下, "安装位置"指向 C 驱动器。 要指定驱动器 C 以外的驱动器,请单击某个图标 (例如 "Breeze 2 Oracle 文件和 数据库"),然后单击"更改功能位置"按钮。
- 2. 在 "更改当前目的地文件夹"页面上,选择所需驱动器,然后单击 "确定"返回到 "自定义安装"页。
- 3. 对所有功能位置重复步骤 2, 然后单击 "下一步"。
- 4. 在 "已做好安装程序的准备"页面上,单击 "安装"启动安装过程。

结果: "Breeze 2 安装"向导会将 Breeze 2 和 Oracle 程序文件安装到硬盘中, 此 过程可能需要几分钟。

- 5. 在 "InstallShield 向导完成"页面上,单击 "完成"。
- 6. 单击下一个页面中的 "是"以重新启动计算机,然后继续下一节中所述的操作。

### <span id="page-27-0"></span>完成安装

计算机重启后,完成以下安装:

- 使用具有管理员权限的帐户登录到操作系统。 提示:该帐户必须与开始安装时用于登录的帐户相同。
- 如果您的系统包含 busLAC/E 卡,则必须为 Breeze 2 安装和配置 busLAC/E 驱动 程序。请按照下一节,第3-4页上的"安装和配置 busLAC/E 驱动程序"中的步骤 执行操作。
- 如果要为一台或多台以太网仪器安装软件支持程序,请使用位于 Breeze 2 媒体上的 Waters 仪器控制选项包 (ICOP) 安装程序:
	- 1. 浏览至 DVD 上相应的语言文件夹,找到 setup.exe 文件。
	- 2. 右键单击该文件,然后选择 "以管理员身份运行"。
	- 3. 按提示安装所需的软件支持程序。
- 安装 Breeze 2 许可证 (请参阅第3-5[页上的 "安装](#page-28-0) Breeze 2 许可证")。
- 校验安装的文件 (请参阅第3-7[页上的 "校验安装的文件"\)](#page-30-0)。

## <span id="page-27-1"></span>安装和配置 **busLAC/E** 驱动程序

安装 Breeze 2 后,安装和配置 busLAC/E 驱动程序。

要求:开始此过程前,将 Breeze 2 磁盘插入计算机的 DVD 驱动器。

提示: 如果"找到新硬件向导"对话框自动显示, 则开始步骤 5。如果没有自动显示, 则 按照步骤手动访问向导。

#### 要安装和配置 **busLAC/E** 驱动程序

- <span id="page-27-2"></span>1. 在 "开始"菜单上,右键单击 "我的电脑",并选择 "管理"。
- 2. 在 "计算机管理"页面上,单击 "计算机管理 (本地)" > "系统工具" > "设备 管理器"。
- 3. 在右侧窗格中,找到"系统设备">"PCI 设备"。
- 4. 右键单击"PCI 设备",然后选择"属性"。
- 5. 在 "PCI 设备属性"页面的 "常规"选项卡上,单击 "重新安装驱动程序"按钮。
- 6. 在"找到新硬件 PCI 设备"页面上, 选择"浏览计算机以查找驱动程序软件 (高 级)"。
- 7. 在 "浏览计算机上的驱动程序"下,单击 "浏览"按钮,并浏览到 Breeze 2 DVD 上的 BuslaceDrivers 文件夹。
- 8. 选中 "包括子文件夹"复选框,然后单击 "下一步"。
- 9. 显示 Windows 安全消息 "您要安装此设备软件吗?"时,单击 "安装"。

#### 3-4 安装和配置软件

10. 完成安装后,重新启动计算机。

<span id="page-28-6"></span>结果:将安装 BusLAC/E 驱动程序,并在 "设备管理器"中的 "BusLAC/E 驱动 程序"下显示为 "Buslace PCI KMDF 设备驱动程序"。

## <span id="page-28-0"></span>安装 **Breeze 2** 许可证

### <span id="page-28-1"></span>关于许可证

<span id="page-28-8"></span>可使用"Waters 软件许可证管理系统"来管理 Breeze 2 软件许可证。必须安装 Breeze 2 软件许可证才能访问 Breeze 2 软件。要通过"Waters 许可证向导"来激活或停用 Breeze 2 许可证,需要从 Waters 购得的 Breeze 2 序列号。

<span id="page-28-7"></span><span id="page-28-4"></span><span id="page-28-2"></span>对于安装的每个 Breeze 2 许可证,都可在 Breeze 2 工作站上创建 5 个活动的用户帐户。 Breeze 2 还包括一个缺省的 "breeze"用户帐户,以便初次登录时使用。不需要密码。

<span id="page-28-5"></span>要查看激活的许可证,请使用 Waters 许可证向导中的"显示许可证"选项。

如果需要将许可证从一个 Breeze 2 工作站转移到另一个上, 必须在新工作站中激活前, 将 其在原工作站中停用。

注意: 卸载许可证之前, 请勿卸载 Breeze 2 软件。否则许可证将不能使用。

#### <span id="page-28-3"></span>要安装 **Breeze 2** 软件密钥

- 1. 以管理员用户的身份登录工作站 (安装有 Breeze 2)。
- 2. 从 "开始"菜单中,单击 "开始" > "所有程序" > Breeze 2 > "Waters 许可证 向导"。
- 3. 在任务页面,单击 "请求软件注册"。
- 4. 在 "请求软件注册 创建注册文件"页面,输入软件注册文件的有效名称和位置, 然后单击 "下一步"。 提示: 此文件将存储软件注册信息。

5. 当出现 "请求软件注册 - 注册文件已创建"页面时,单击地址链接。

提示: 如果计算机能够访问 Internet, 它将连接到 Waters 许可证激活中心网站, 以完成该请求过程并接收许可证激活文件。

如果计算机不能访问 Internet,请将刚才创建的软件注册文件移至能够访问 Internet 的计算机上以便能继续发送该请求到 Waters。连接到 Waters 许可证激活 中心网站。按照说明激活许可证。接收到该网站的许可证激活文件后,将该文件移 回此 Breeze 2 计算机以便能激活许可证。

- 6. 转到 "Waters 许可证向导"任务页面,并选择 "激活许可证"。
- 7. 选择从 Waters 许可证激活中心网站下载的许可证激活文件,然后单击 "下一步"。 要求:必须使用创建软件注册文件的 Breeze 2 计算机完成激活过程。
- 8. 单击 "完成"。 结果: "许可证激活完成"页面将说明 Breeze 2 许可证已成功激活。

### <span id="page-29-0"></span>卸载 **Breeze 2** 许可证

<span id="page-29-1"></span>如果要将 Breeze 2 许可证从一个工作站转移到另一个, 则必须使用"Waters 许可证向 导"首先将当前工作站中的许可证卸载。

#### 要卸载许可证

- 1. 以管理员用户的身份登录工作站 (安装有 Breeze 2 软件)。
- 2. 从 "开始"菜单中,单击 "开始" > "所有程序" > Breeze 2 > "Waters 许可证 向导"。
- 3. 在任务页面,单击 "停用许可证"。
- 4. 在"停用许可证 选择许可证"页面上, 选择要停用的许可证, 然后单击"下一 步"。
- 5. 在 "停用许可证 创建停用文件"页面,输入许可证停用文件的有效名称和位置。 提示: 此文件将存储许可证停用信息。
- 6. 单击 "下一步"。
- 7. 出现 "停用许可证 停用文件已创建"页面时,记录文件位置,然后单击地址链 接。

提示: 如果计算机能够访问 Internet, 它将连接到 Waters 许可证激活中心网站以 完成停用过程。

如果计算机不能访问 Internet, 请将刚才创建的停用文件移至能够访问 Internet 的 计算机上以便能继续发送该请求到 Waters。

8. 在 Waters 许可证激活中心网站,选择 "停用许可证",并按照说明停用许可证。 要求:载入步骤 7 中创建的许可证停用文件。 该过程完成后,将显示一个确认页面并列出已停用的许可证。

## <span id="page-30-0"></span>校验安装的文件

Breeze 2 安装向导将在 "开始"菜单中创建一个 Breeze 2 程序文件夹。 Breeze 2 程序文 件夹包含以下项目:

- Breeze 2 − 启动 Breeze 软件并显示 "Breeze 2 登录"页面。登录后,可选择其中 一个 Breeze 2 应用程序。有关详细信息,请参阅 "Breeze 帮助"中的 "从 Breeze 启动和退出"。
- <span id="page-30-3"></span>• Breeze 2 帮助 – 启动在线帮助应用程序。
- Breeze 2 安装日志 包含有关当前安装的信息。
- 校验文件 校验硬盘中 Breeze 软件文件的完整性。
- 文件校验结果 − 在文本文件中显示文件校验实用程序的结果。
- Waters 许可证向导 − 启动 Waters 许可证向导,其可用于请求软件注册、激活和停 用许可证,或者查看 Waters 许可证及其序列号。

### <span id="page-30-1"></span>查看安装日志

<span id="page-30-4"></span>安装日志包含 Breeze 2 安装的相关信息。通过阅读日志文件,可以查看安装选项。如果是 部分安装或安装不成功,可通过查看安装日志来检查错误。

#### 要查看安装日志

- 1. 单击 "开始" > "所有程序" > Breeze 2 > "安装日志"。 结果:该程序将在 "记事本"中显示 Breeze.log 文件。
- 2. 查看安装日志文件的内容。
- 3. 单击 "文件" > "退出"。

### <span id="page-30-2"></span>使用文件校验实用程序

<span id="page-30-5"></span>文件校验实用程序检查已安装的 Breeze 2 程序、数据文件和数据库文件的完整性,确保 Breeze 2 文件自安装后未发生过更改。

安装后,运行校验实用程序以对 Breeze 2 软件程序文件进行校验。

#### 要运行文件校验实用程序

1. 单击 "开始" > "所有程序" > Breeze 2 > "校验文件"。

结果: 文件校验实用程序将已安装的 Breeze 文件的校验和与先前存储的校验和进行 比较,然后创建文件校验结果日志。

- 2. 查看文件内容。打印或保存结果的副本。
- 3. 单击 "文件" > "退出"。

<span id="page-31-0"></span>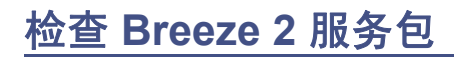

<span id="page-31-1"></span>Waters 会定期发布服务包,以解决现有问题或提供增强功能。可从 Waters Elite 网站下 载,按照其各自发行说明中的说明进行安装。如果需要物理介质,请注意网站上的部件 号,并联系当地的 Waters 分公司进行订购。

# <span id="page-32-0"></span>索引

### **B**

Breeze 2 安装前的准备工作 [3-2](#page-25-3) 安装软件 [3-1](#page-24-1) 磁盘空间要求 [3-2](#page-25-4) 服务包 [3-8](#page-31-1) 更新软件 [3-8](#page-31-1) 开始安装 [3-2](#page-25-5) 启动 [2-11](#page-22-1) 缺省用户帐户 [3-5](#page-28-2) 软件许可证 [3-5](#page-28-3) 设计用途 [iii](#page-2-0) 系统配置 [1-2](#page-7-2) 用户帐户 [3-5](#page-28-4) busLAC/E  $\dagger$  [1-3](#page-8-4) 安装 [1-5](#page-10-1) 端口 [2-4](#page-15-4) 功能 [2-4](#page-15-5) 连接 [2-4](#page-15-6) 设置设备地址 [2-8](#page-19-1) busLAC/E 驱动程序,安装 [3-4](#page-27-2)

### **D**

DIP 开关设置 [2-9](#page-20-0)

### **I**

I/O 分配箱 [1-3,](#page-8-5) [2-4](#page-15-7) IEEE-488 地址,设置 [2-8](#page-19-2) 端口 [2-4](#page-15-8) 附件 [1-4](#page-9-1) 连接 [2-6](#page-17-0) 设备 [1-3,](#page-8-6) [1-4](#page-9-1), [2-2,](#page-13-5) [2-4](#page-15-8) 设备地址 [2-8](#page-19-2) 设置设备地址 [2-8](#page-19-3) 指导原则 [2-5](#page-16-1) 总线 [2-4](#page-15-9) 总线,扫描 [2-10](#page-21-0)

### **V**

Vista 要求 [1-3](#page-8-7)

### **W**

Waters 许可证向导 [3-5](#page-28-5) Waters, 联系 [iii](#page-2-1)

### **Z**

安装 busLAC/E  $\dagger$  [1-5](#page-10-1) busLAC/E 驱动程序 [3-4](#page-27-2) 典型 [3-2](#page-25-6) 工作站许可证 [3-5](#page-28-3) 计算机外围设备 [2-3](#page-14-2) 网络接口卡 [1-5](#page-10-2) 要求 [3-2](#page-25-3) 自定义 [3-2](#page-25-7) 安装日志 [3-7](#page-30-3) 备份硬盘 [3-2](#page-25-3) 泵 IEEE-488 [1-4](#page-9-2) 非 IEEE-488 [1-4](#page-9-3) 泵控制模块 [2-7](#page-18-1) 必备条件, 安装工作站 [3-2](#page-25-3) 操作系统要求 [1-3](#page-8-8) 查看 安装日志 [3-7](#page-30-4) 文件校验实用程序 [3-7](#page-30-5) 场地选择 [2-2](#page-13-6) 触发信号 [2-7](#page-18-2) 串行电缆 [2-4](#page-15-10) 磁盘空间要求 [3-2](#page-25-4) 打开电源 [2-11](#page-22-1) 地址 设置 IEEE-488 [2-8](#page-19-3) 设置网卡 [2-3](#page-14-3) 典型安装 [3-2](#page-25-6) 电缆 IEEE-488 [2-6](#page-17-0) 长度 [2-2](#page-13-7), [2-5](#page-16-2) 串行 [2-4](#page-15-10)

服务包 [3-8](#page-31-1) 附件, IEEE-488 [1-4](#page-9-4) 更新 Breeze 2 软件 [3-8](#page-31-1) 工作台空间 [2-2](#page-13-8) 工作站 卸载许可证 [3-6](#page-29-1) 要求 [1-3](#page-8-9) 固件版本,最低 [1-4](#page-9-5) 环境要求 [2-2](#page-13-9) 计算机外围设备 [2-3](#page-14-2) 检测器 IEEE-488 [1-5](#page-10-3) 连接 [2-7](#page-18-3) 支持 [1-5](#page-10-3) 接口 IEEE-488 [1-4](#page-9-6) 指导原则 [2-5](#page-16-1) 接线端子 [2-7](#page-18-2) 进样开始信号 [2-7](#page-18-2) 进样器连接 [2-7](#page-18-2) 卡 busLAC/E [1-3](#page-8-10), [1-5,](#page-10-1) [2-4](#page-15-11) 网络接口 [1-5](#page-10-2) 客户意见或建议 [ii](#page-1-0) 联系 Waters [iii](#page-2-1) 连接 busLAC/E  $\dagger$  [2-4](#page-15-12) IEEE-488 [2-6](#page-17-0) PCM [2-7](#page-18-1) TCM [2-7](#page-18-4) 检测器 [2-7](#page-18-3) 进样器 [2-7](#page-18-2) **密钥, 安装 [3-5](#page-28-6)** 配置 典型系统 [1-2](#page-7-3) 指导原则 [2-5](#page-16-1) 启动 Breeze 2 [2-11](#page-22-1) 缺省用户帐户 [3-5](#page-28-2) 日志文件,安装 [3-7](#page-30-4) 软件 安装 [3-1](#page-24-1) 密钥 [3-5](#page-28-6) 要求 [1-3](#page-8-8) 扫描 IEEE-488 总线 [2-10](#page-21-0)

色谱设备 [1-5](#page-10-4) 设备 Breeze  $2 \t{5$  持的  $1-3$ 设置 IEEE-488 地址 [2-8](#page-19-3) 设计用途 [iii](#page-2-0) 设置 IEEE-488 地址 [2-8](#page-19-2) 网卡地址 [2-3](#page-14-3) 湿度要求 [2-2](#page-13-9) 数字信号,转换 [2-4](#page-15-13) 碎片整理 [3-2](#page-25-3) 外围设备, 安装 [2-3](#page-14-2) 网络接口卡 安装 [1-5](#page-10-2) 设置地址 [2-3](#page-14-3) 温度控制模块 [2-7](#page-18-4) 温度要求 [2-2](#page-13-9) 文件 安装日志 [3-7](#page-30-4) 检验 [3-7](#page-30-5) 文件校验实用程序 [3-7](#page-30-5) 系统 配置 [1-2](#page-7-2) 支持的设备 [1-3](#page-8-11) 校验 Breeze 2 文件 [3-7](#page-30-5) 卸载许可证 [3-6](#page-29-1) 信号 触发 [2-7](#page-18-2) 接线端子 [2-7](#page-18-2) 进样开始 [2-7](#page-18-2) 模拟 [2-4](#page-15-14) 数字 [2-4](#page-15-13) 虚拟内存设置 [3-2](#page-25-8) 许可证 [3-5](#page-28-7) 概述 [3-5](#page-28-8) 卸载 [3-6](#page-29-1) 要求 磁盘空间 [3-2](#page-25-4) 工作站 [1-3](#page-8-9) 环境 [2-2](#page-13-9) 通风 [2-2](#page-13-10) 硬件要求 [1-3](#page-8-8) 用户许可证 [3-5](#page-28-7) 用户帐户 [3-5](#page-28-4)

指导原则 IEEE 接口 [2-5](#page-16-1) 配置 [2-5](#page-16-1) 转换数字信号 [2-4](#page-15-13) 自定义安装 [3-2](#page-25-7) 完成 [3-3](#page-26-1) 自动进样器, IEEE-488 [1-5](#page-10-5) 最低磁盘空间要求 [3-2](#page-25-4)